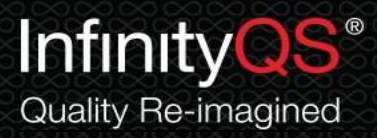

## 盈飞无限试用版软件安装指南

1. 下载完成后,请双击应用程序打开程序选择窗口。在此窗口中,已经集成汽车、航 天、医药、食品、包装和综合范例。您可以根据您所处行业进行选择:

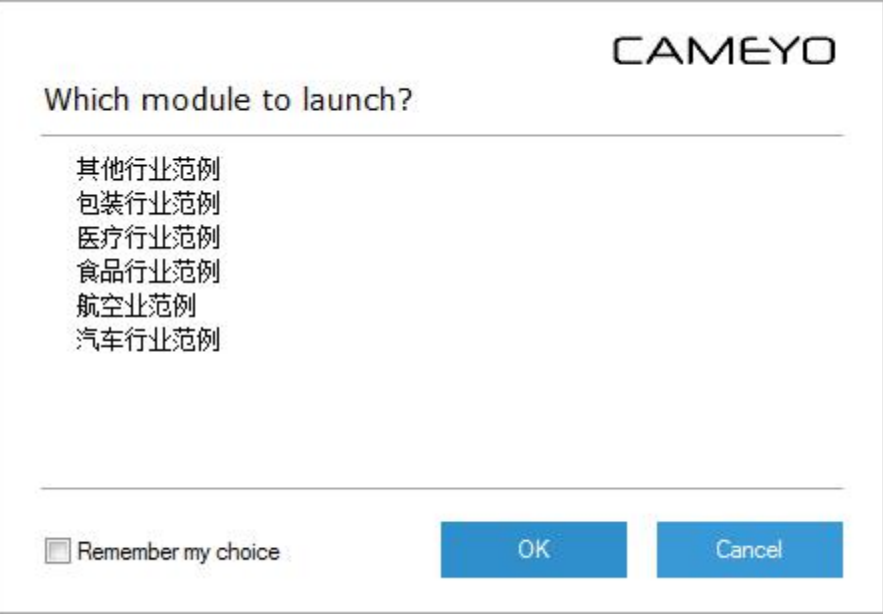

2. 在第一次打开时,软件将会要求您填写试用信息。您可在窗体中填入您的公司名及本人

名称。请注意,所输入的名称长度必须大于 3 位。

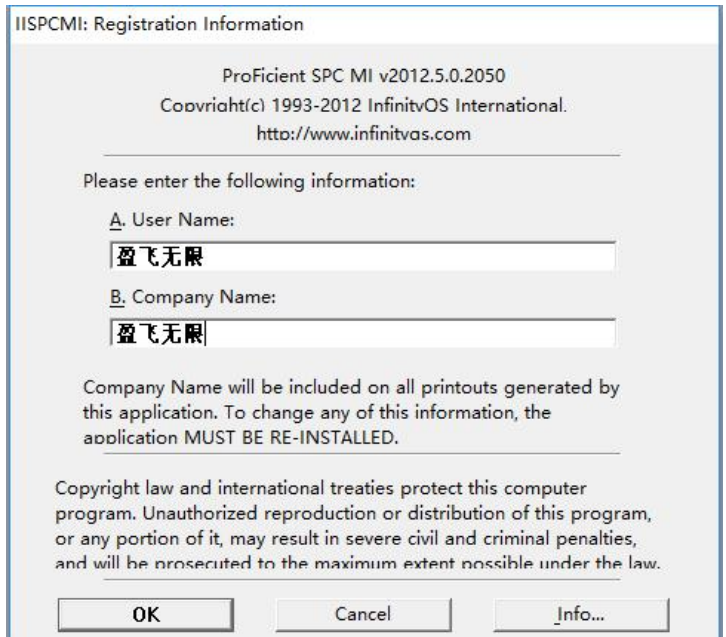

盈飞无限国际 电话:400-812-1268 [www.infinityqs.cn](http://www.infinityqs.cn/)

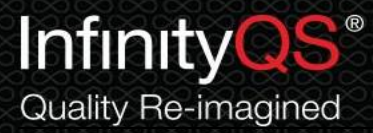

3. 点击OK 按钮,软件将会要求您选择注册类型。请选择 **3.**不注册,继续。

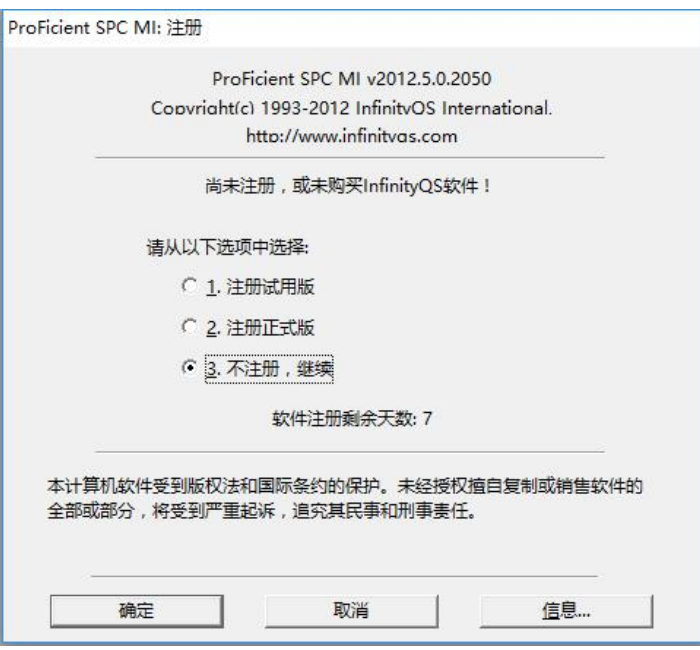

4. 在登录窗口中,按下面信息输入用户名和密码,并点击确定按钮。

用户名: admin

密码: admin

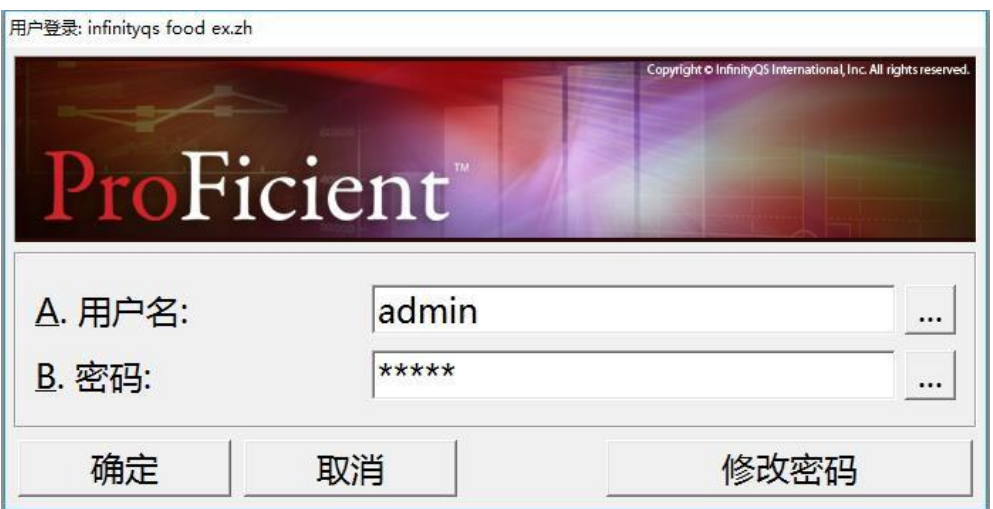

盈飞无限国际 电话:400-812-1268 [www.infinityqs.cn](http://www.infinityqs.cn/)

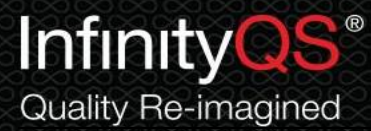

## 5. 此时,程序范例界面将打开。您可以点击界面中不同按钮,浏览不同的功能。

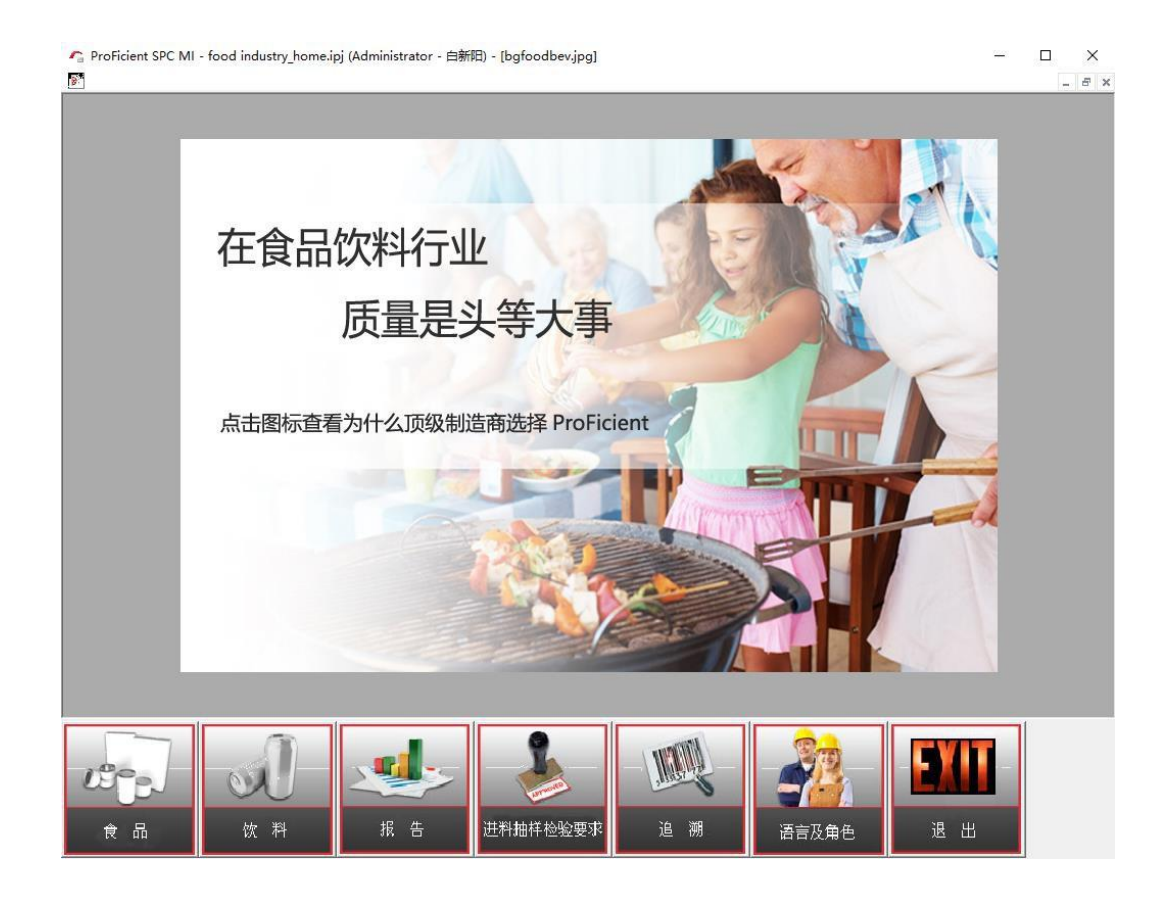

6. 误报木马问题。

由于软件Demo是可执行文件【**.exe**】,因此建议下载安装前关闭杀毒软件或防火墙。

7. 安装时组件选择问题。

选择一项您感兴趣的范例,如果想查看更多,可以联系我们(**400-812-1268**)。

盈飞无限国际 电话:400-812-1268 [www.infinityqs.cn](http://www.infinityqs.cn/)